# **The Center for Teaching, Learning, & Technology**

**Instructional Technology Workshops**

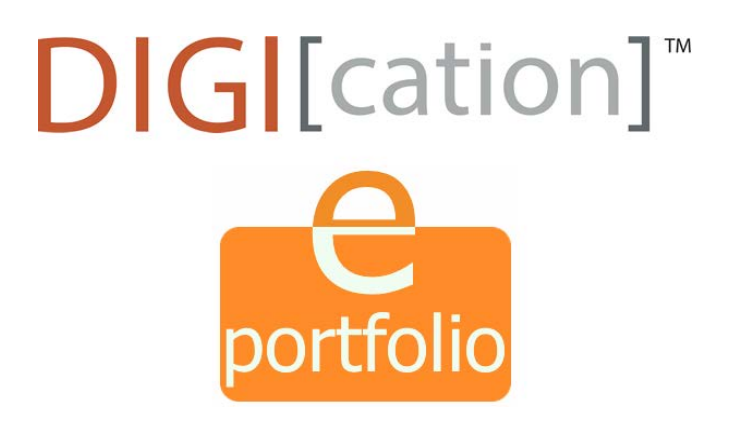

**Albert Robinson / Delwar Sayeed**

**Faculty and Staff Development Programs**

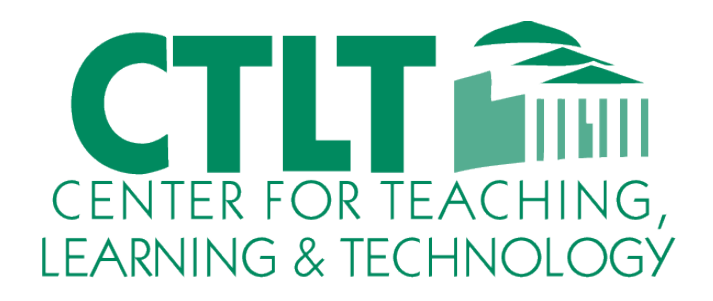

**Colston Hall Room 226 718-289-5100 ext. 3142**

### **GETTING STARTED: HOW TO LOG IN**

1. To log in to your ePortfolio account, go to the BCC ePortfolio Program landing page: **https://bcc-cuny.digication.com/ep** and click on the "Log In" button. You can also access the login page directly: **<http://wa01.bcc.cuny.edu/SSOLogin>**

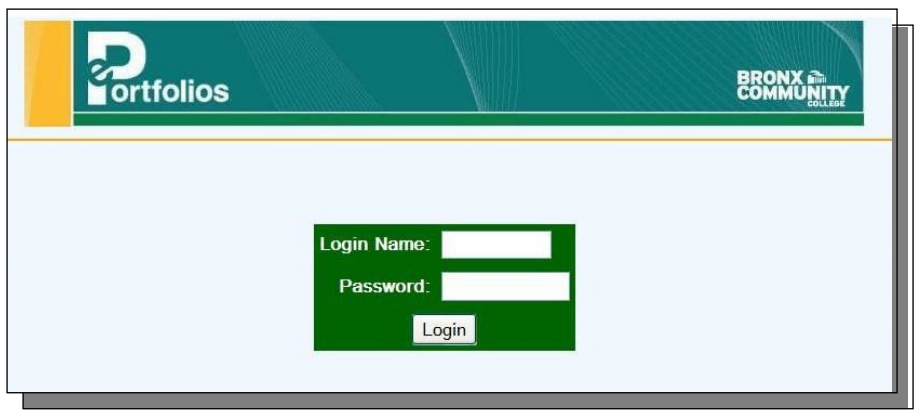

2. **LOG IN**. Your username and Password are the same you use to log in to OSSES.

3. **Read and Accept the Terms and Conditions of Use** (first time users only). You will only have to do this once, but be sure to read the terms and conditions carefully. After you check 'Accept' you will be directed to your ePortfolio home page.

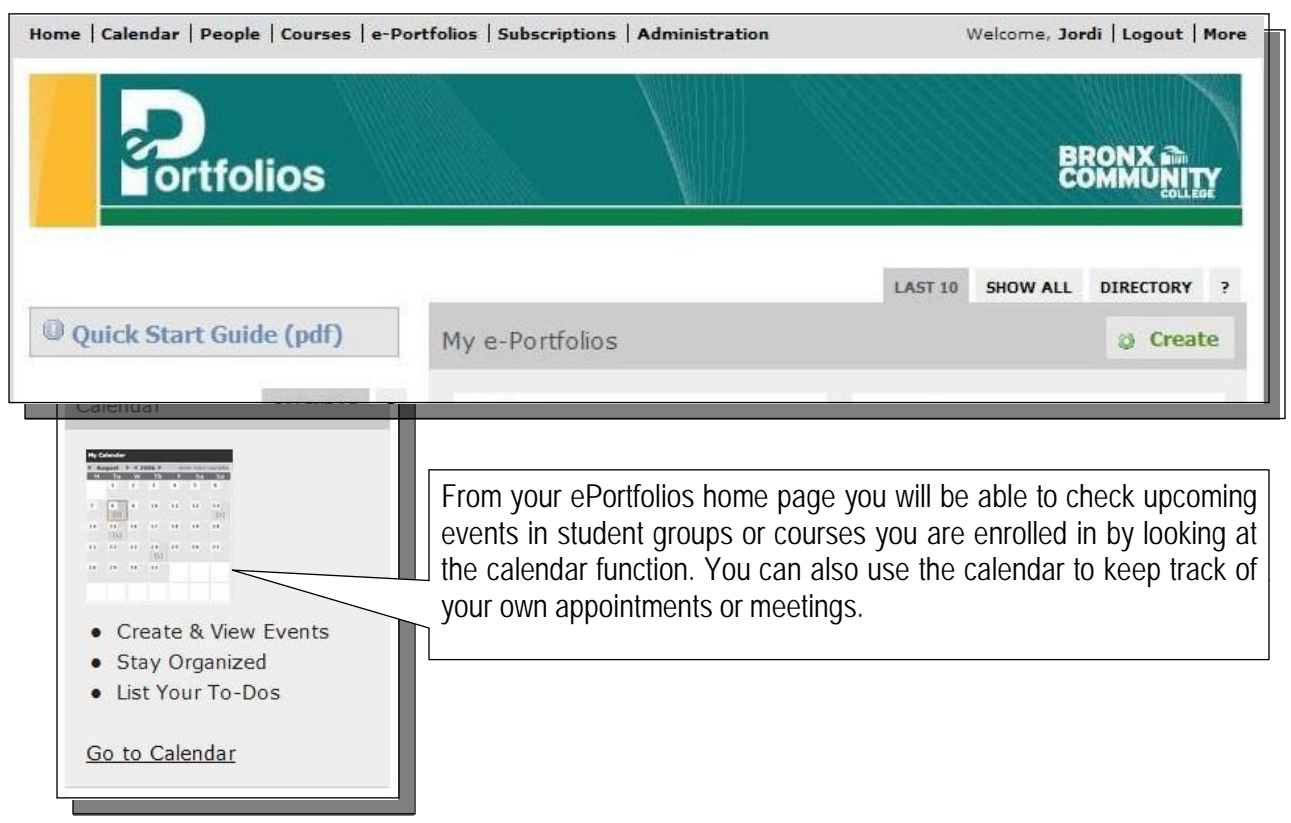

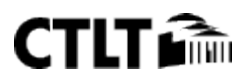

### **CREATING AN ePORTFOLIO**

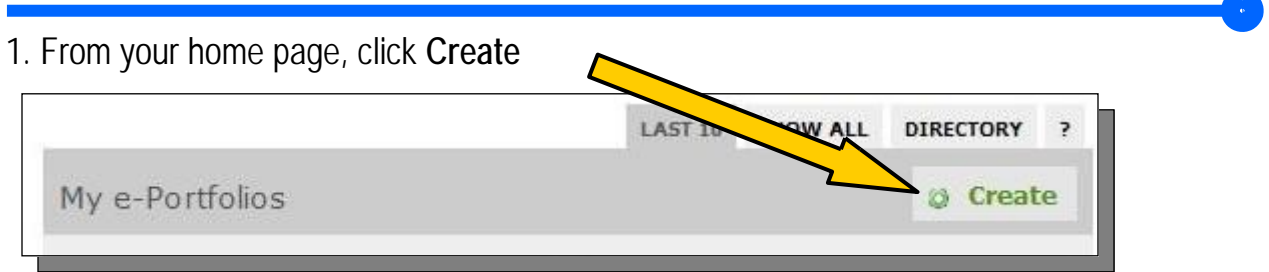

2. Under **Create An e-Portfolio**, enter the following:

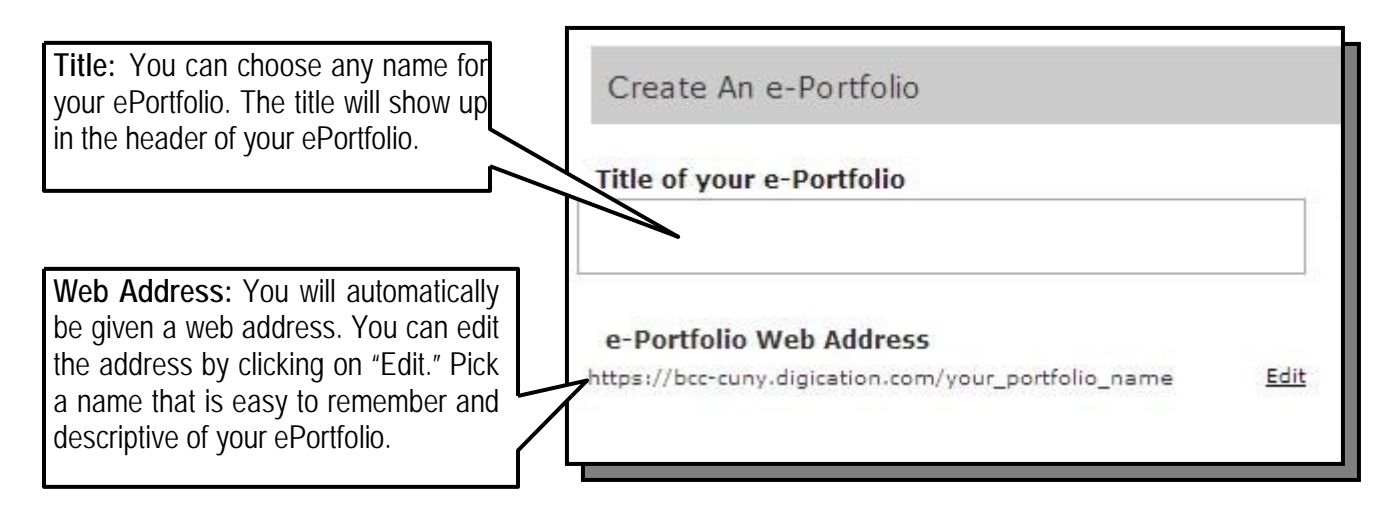

3. Under **Choose a Template,** select the following:

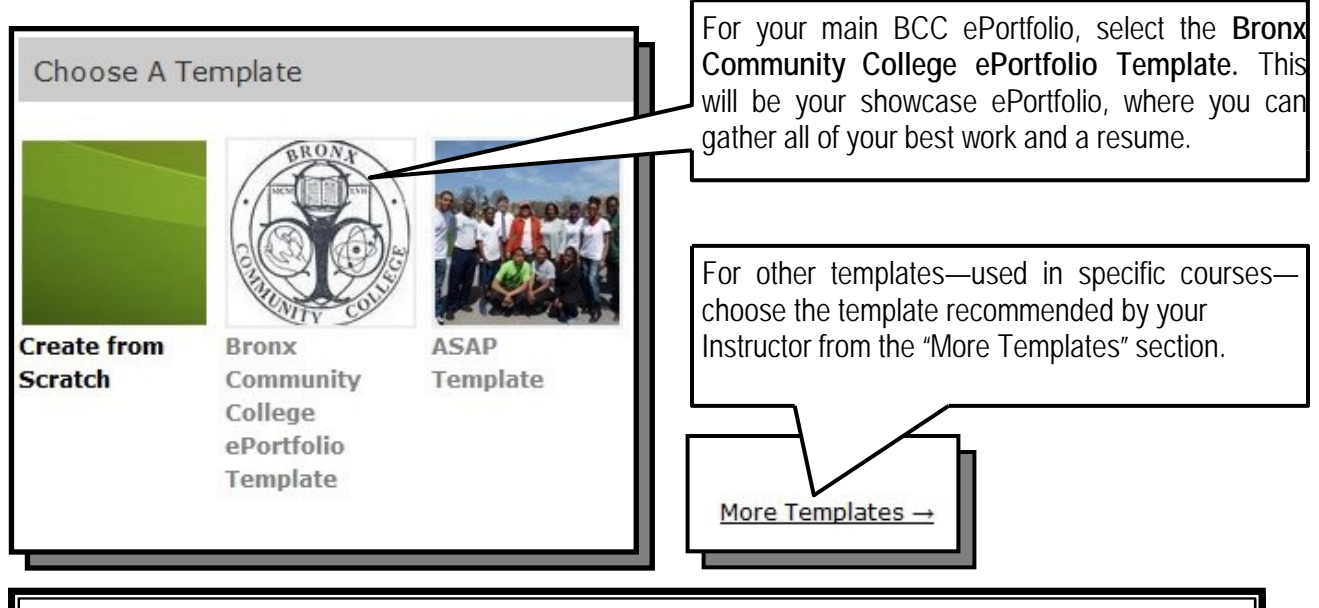

**Important:** you can only choose your **template** once—when you are creating your ePortfolio–so make sure you choose the right template. Once created, you will not be able to edit the template. All other settings, including your title and web address, can be edited later.

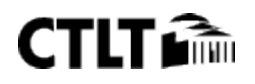

## **CREATING AN ePORTFOLIO (II)**

### 4. Under **Choose a Theme,** select the following:

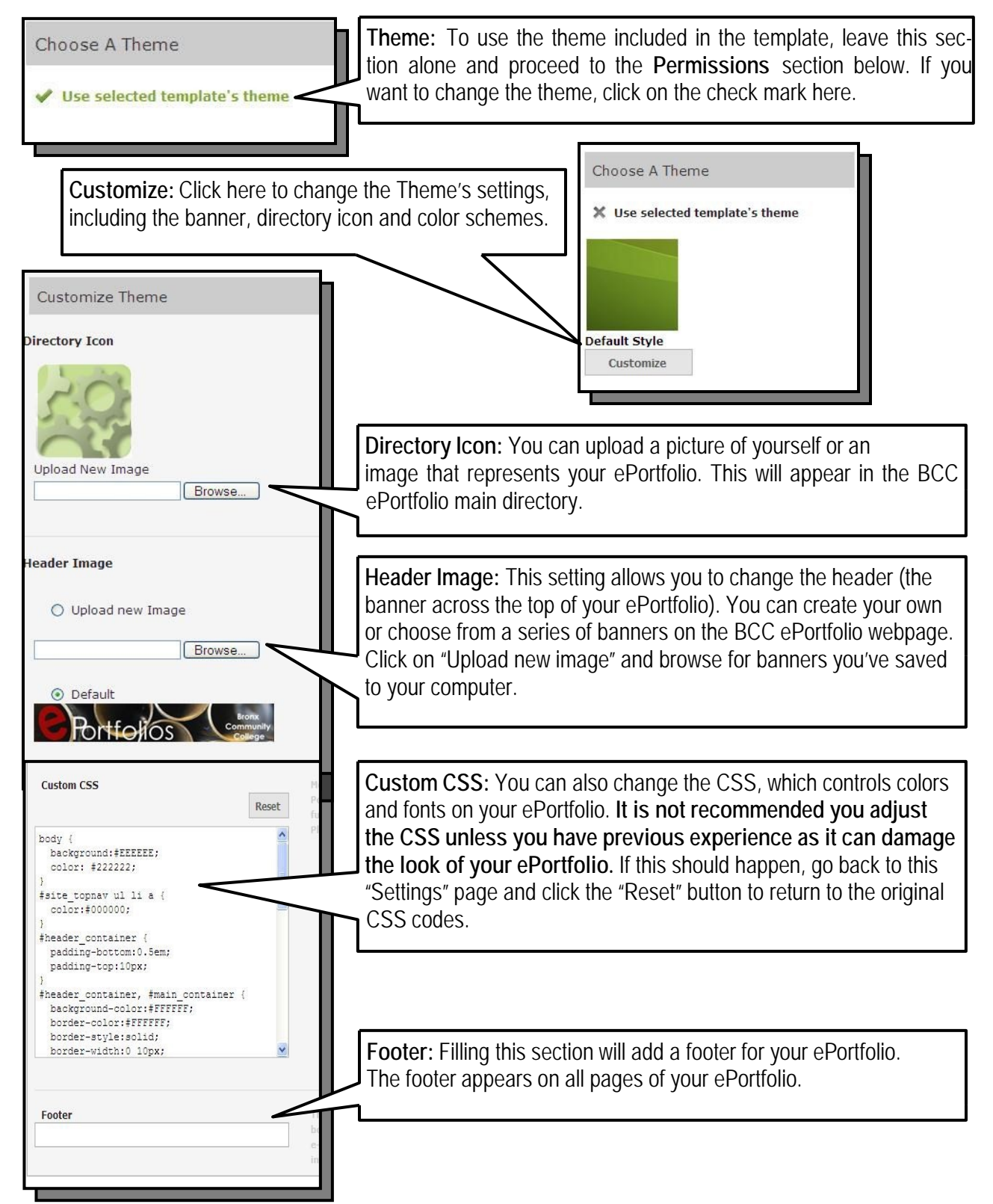

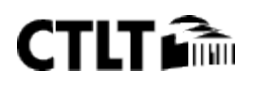

### **CREATING AN ePORTFOLIO (III)**

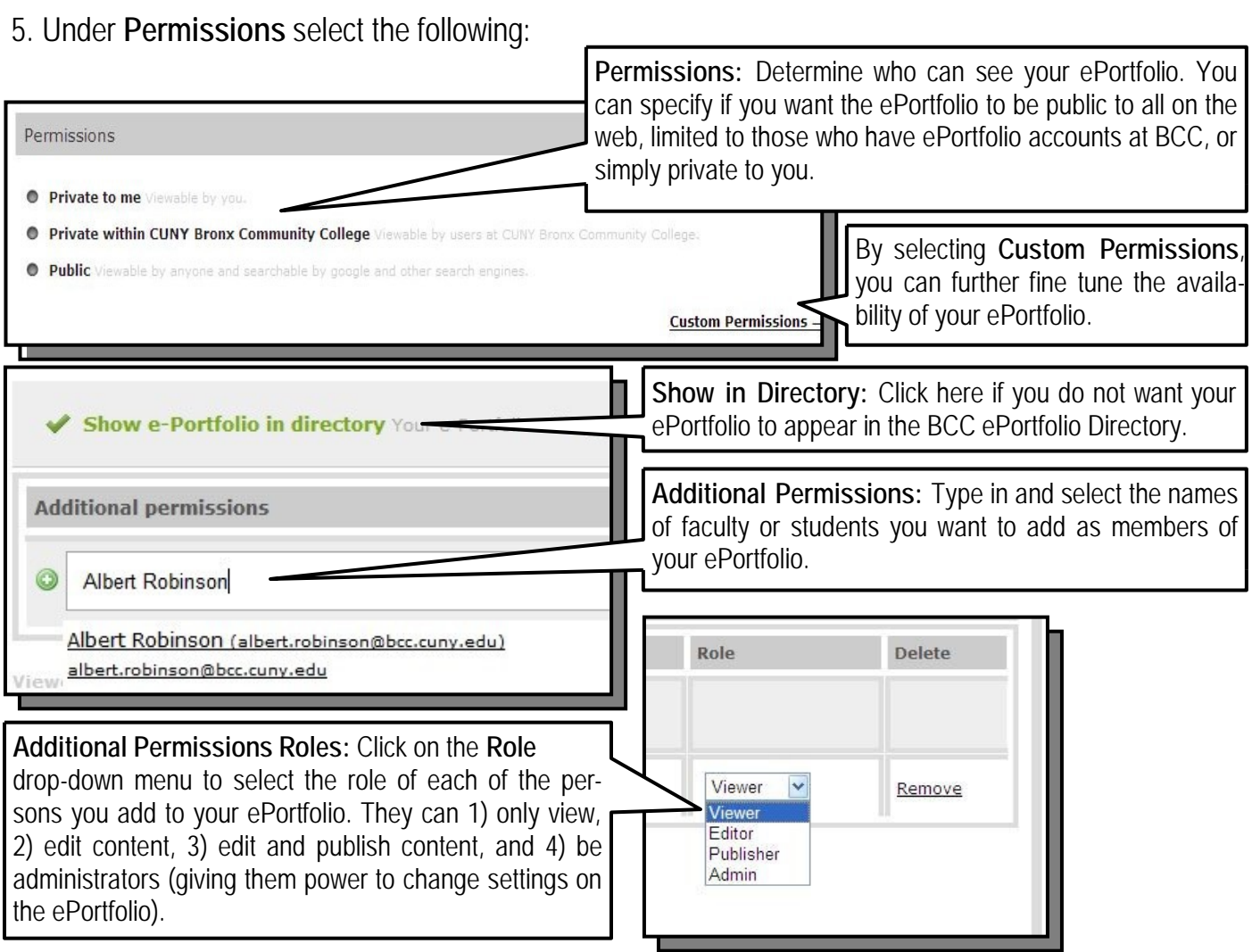

### 6. Under **Tagging,** select the following:

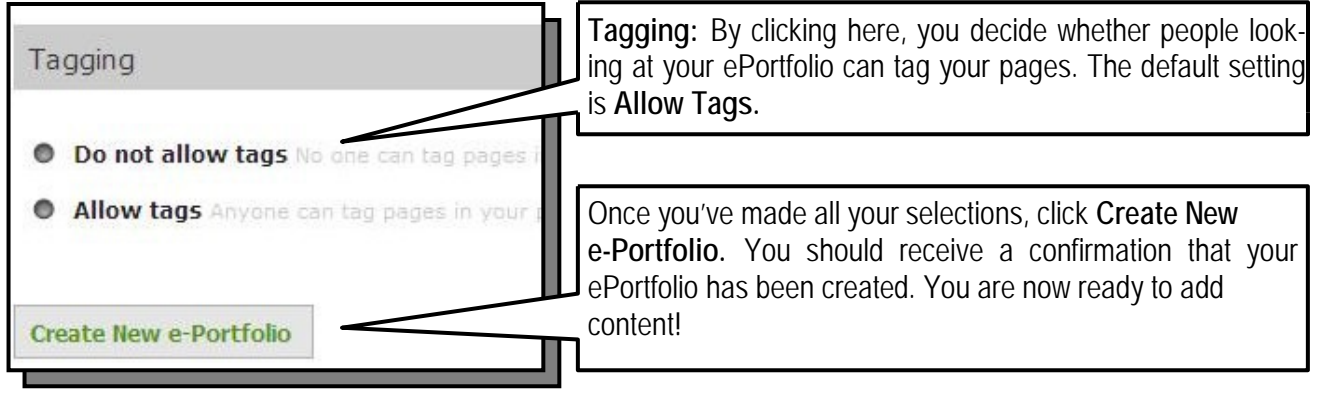

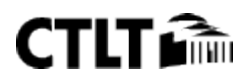

#### **Digication ePortfolio**

### **THE ePORTFOLIO MAIN PAGE**

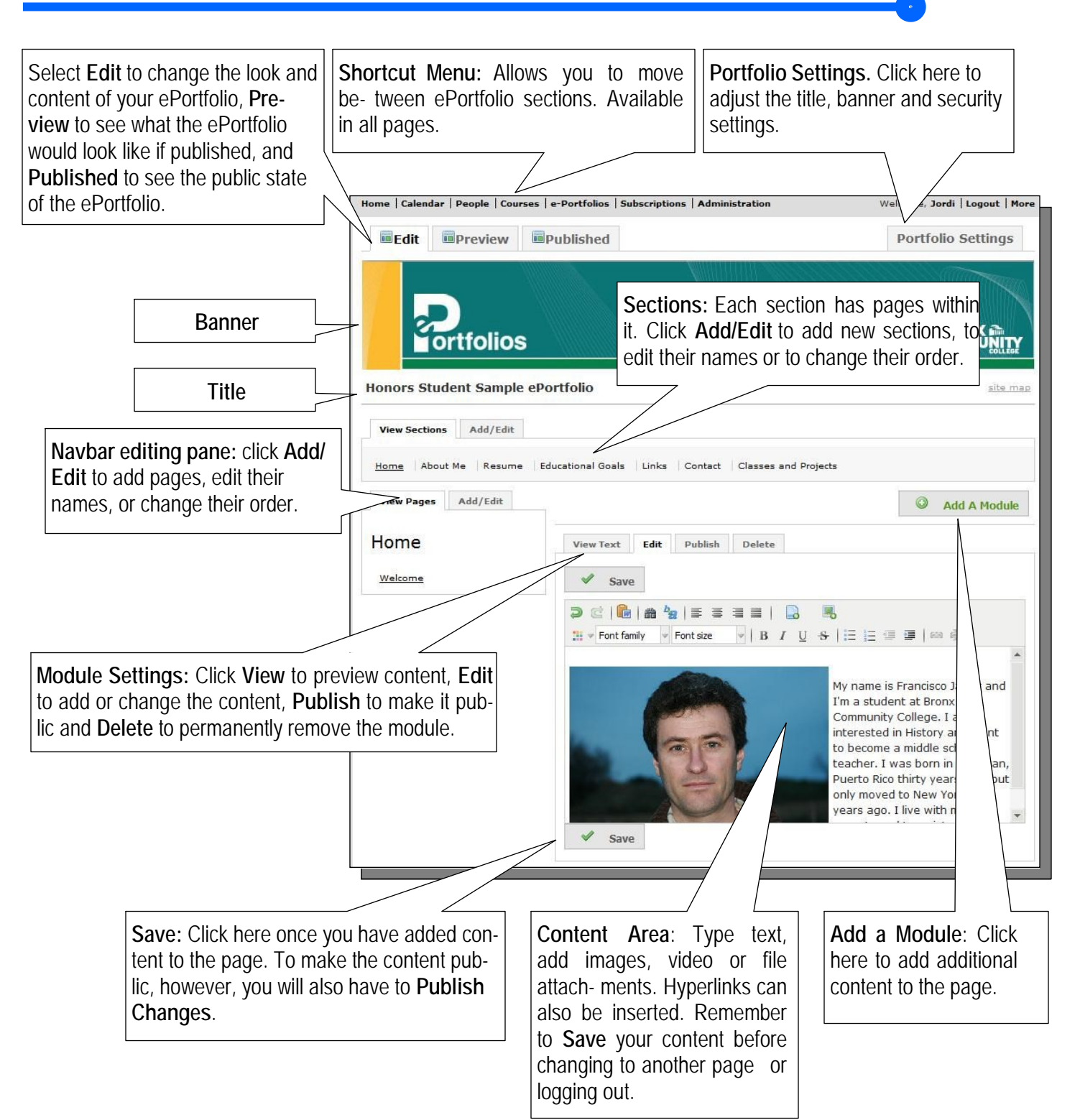

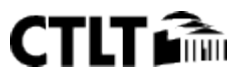

### **ADDING PAGES**

Within each **Section** you can add pages or edit their name by following these steps:

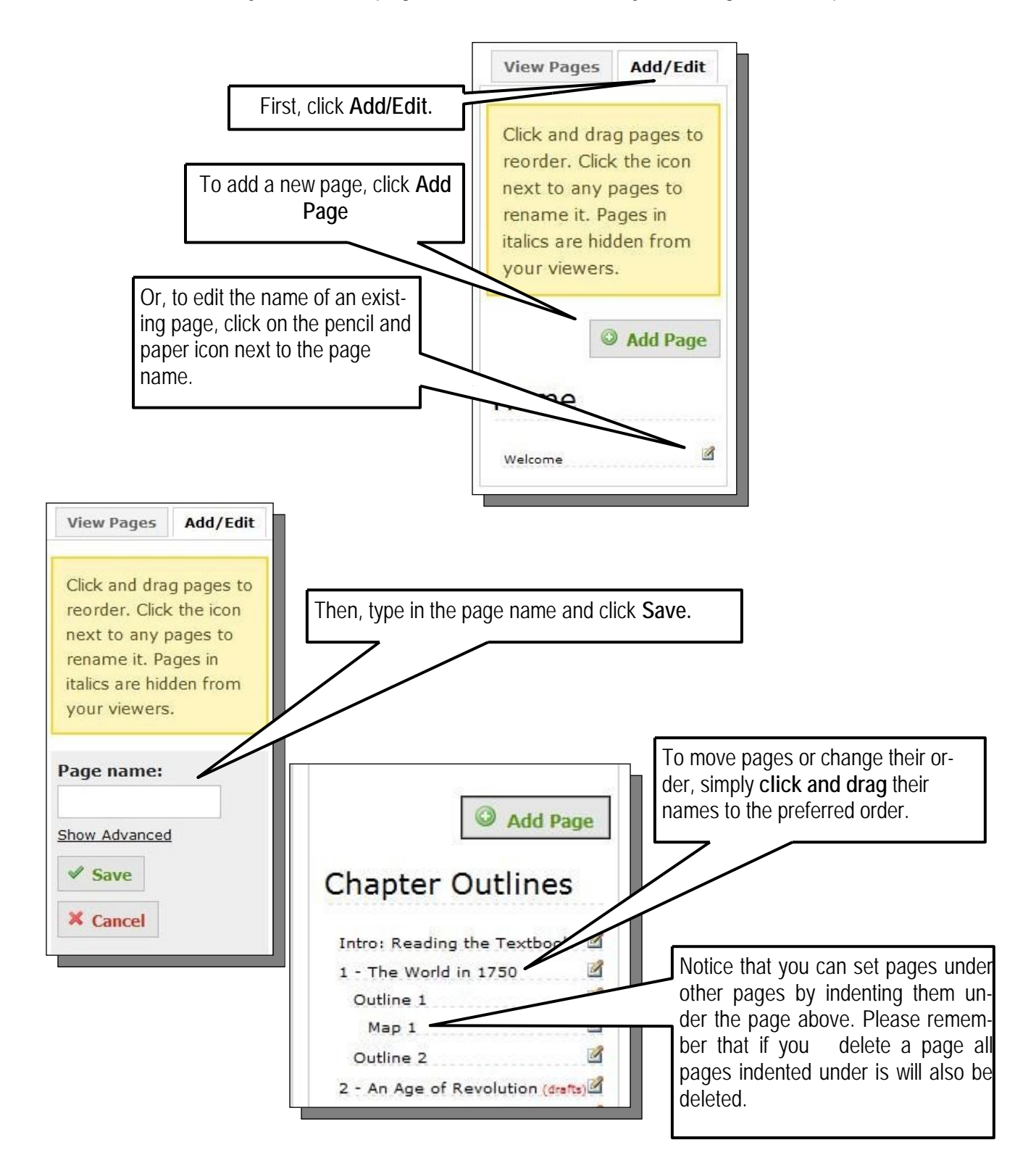

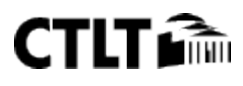

### **ADDING MODULES**

Within each page you can add one or more **Modules.** These are the areas where you will add text and media content.

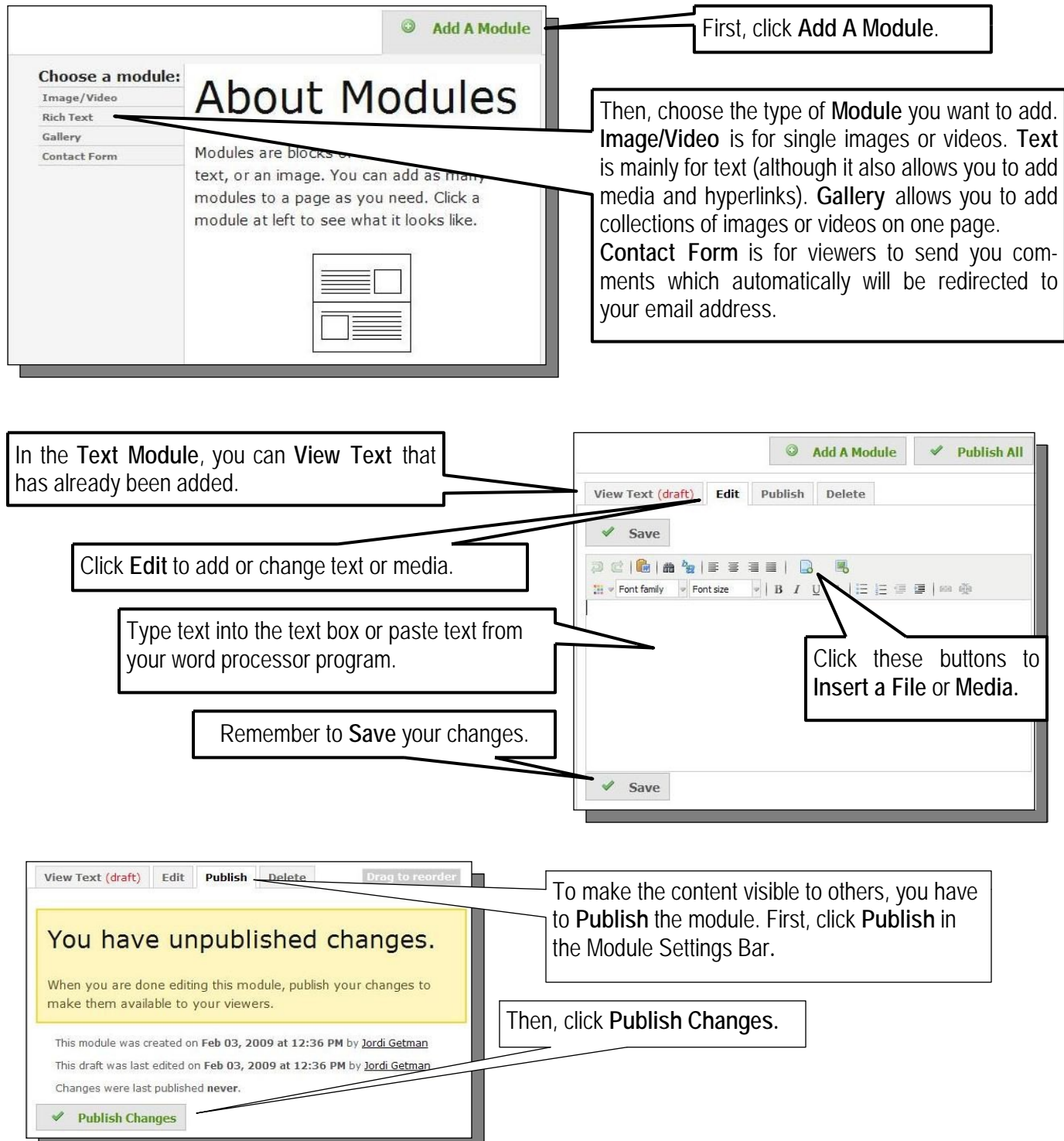

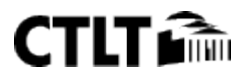

#### **Digication ePortfolio**

### **ADDING MEDIA (Audio, Video and Images)**

To add media to an **Image/Video/Audio** or **Gallery** Module:

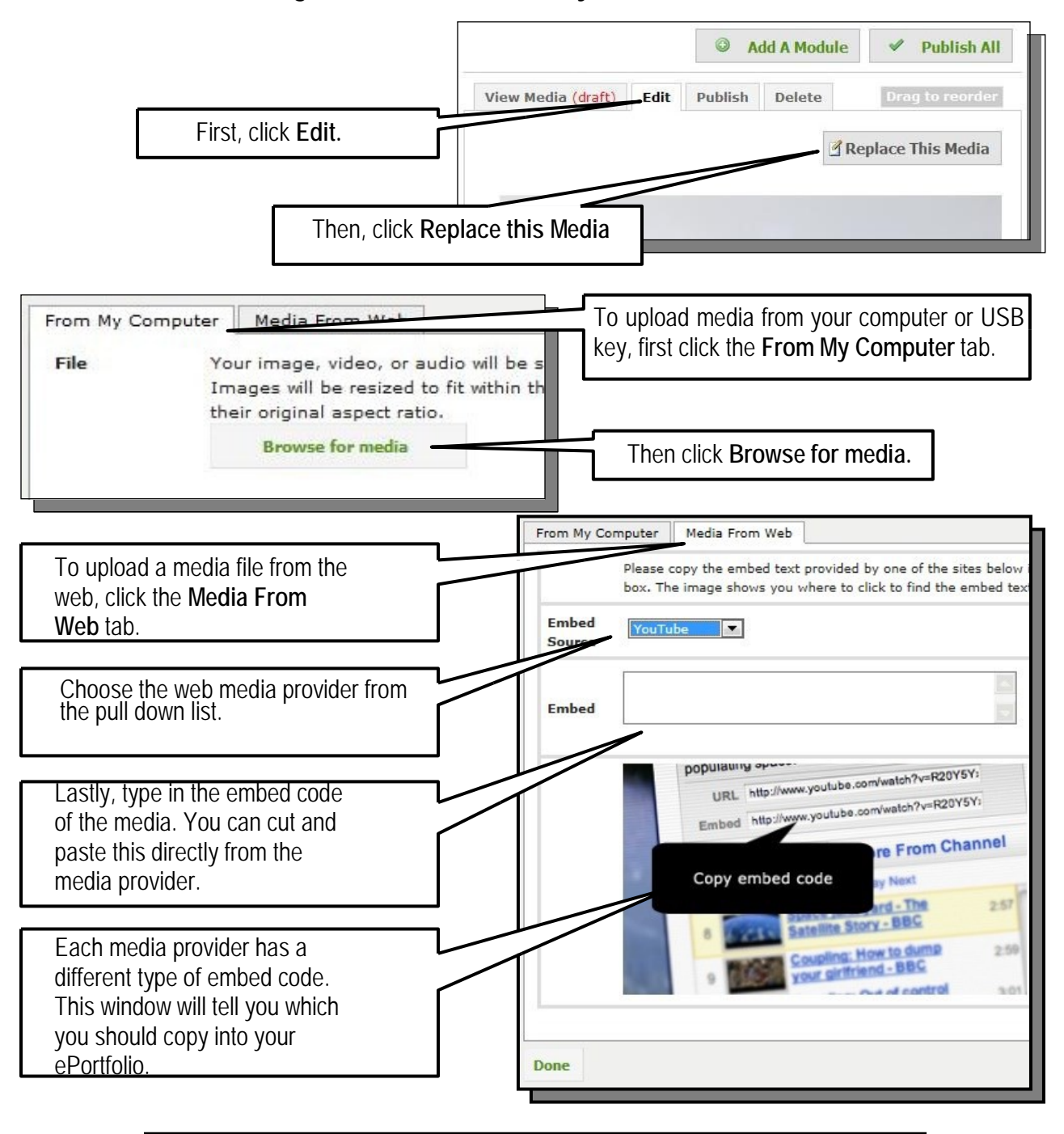

**Important Note:** Remember to always **Save** any changes you make to your Modules and **Publish** the content to make it available.

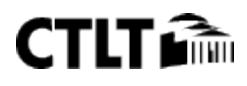